# **WiFi Digital Photo Frame with Touchscreen LCD Display**

Instructional Manual

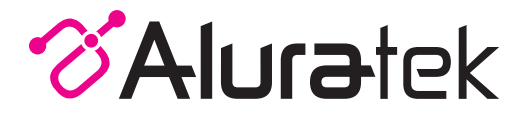

**aluratek.com** Copyright © 2019 Aluratek, Inc. All Rights Reserved.

# **Table of Contents**

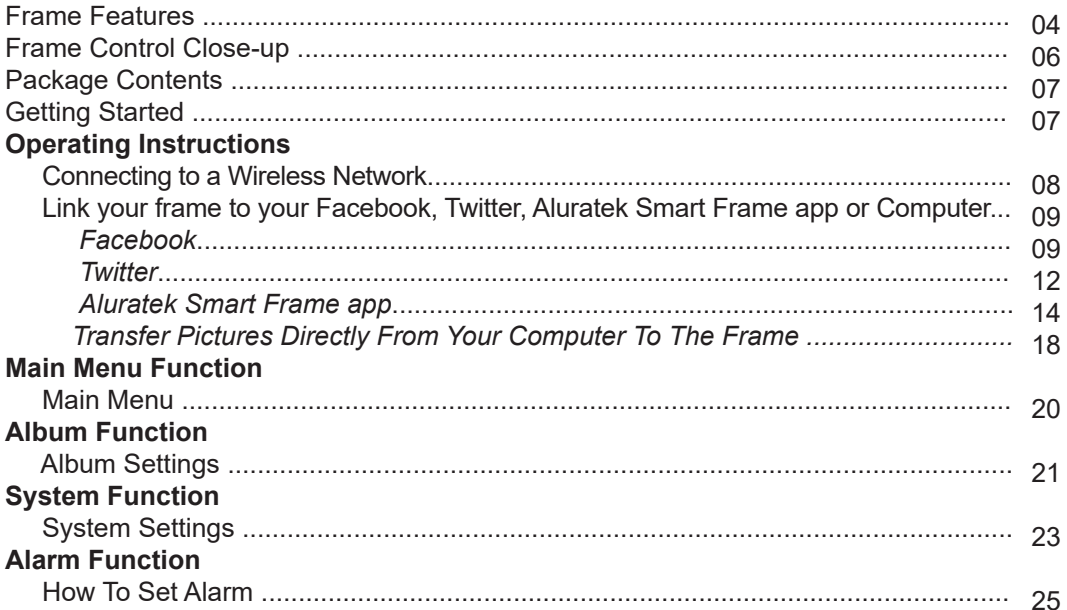

# **Table of Contents**

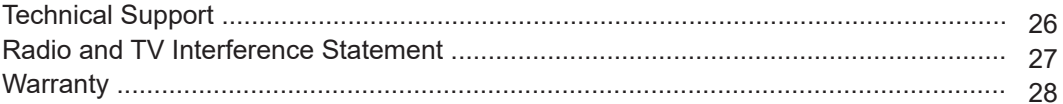

#### **Frame Features: 8" / 10" Frame**

- 8" / 10" IPS LCD **Touchscreen**
- 2 Frame

1

- SD/SDHC Card Slot 3
- Power Adapter Port 4
- USB 2.0 Ports 5
- 6 7 8 9 10
- Menu Button
	- Directional Keypad
	- Power Button
	- Wall Mount Hole
	- Speakers

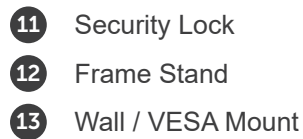

- A Connect a USB hard drive, USB flash drive or SD/SDHC card to easily access and share your favorite pictures, music, or videos.
- $\sqrt{B}$ Transfer and store files quickly and easily from your personal computer to the frame's 16GB built-in memory with hi-speed USB 2.0.

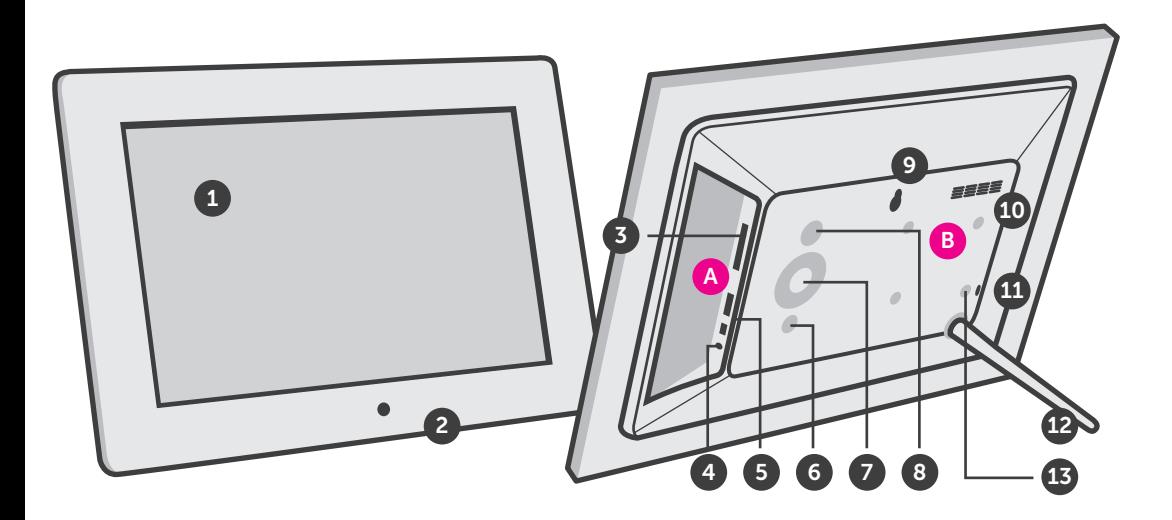

- 1
- 17.3" / 15.6" IPS LCD **Touchscreen**
- 2 Frame
- Power Button 3
- Wall Mount 4
- Speakers 5
- 6 7 8 9
- SD/SDHC Card Slot
	- Headphone Jack
	- Power Adapter
	- Mini USB Port
	- 10 USB 2.0 Port

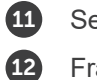

Security Lock

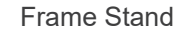

- A Connect a USB hard drive, USB flash drive or SD/SDHC card to easily access and share your favorite pictures, music, or videos.
- $B$ Transfer and store files quickly and easily from your personal computer to the frame's 16GB built-in memory with hi-speed USB 2.0.

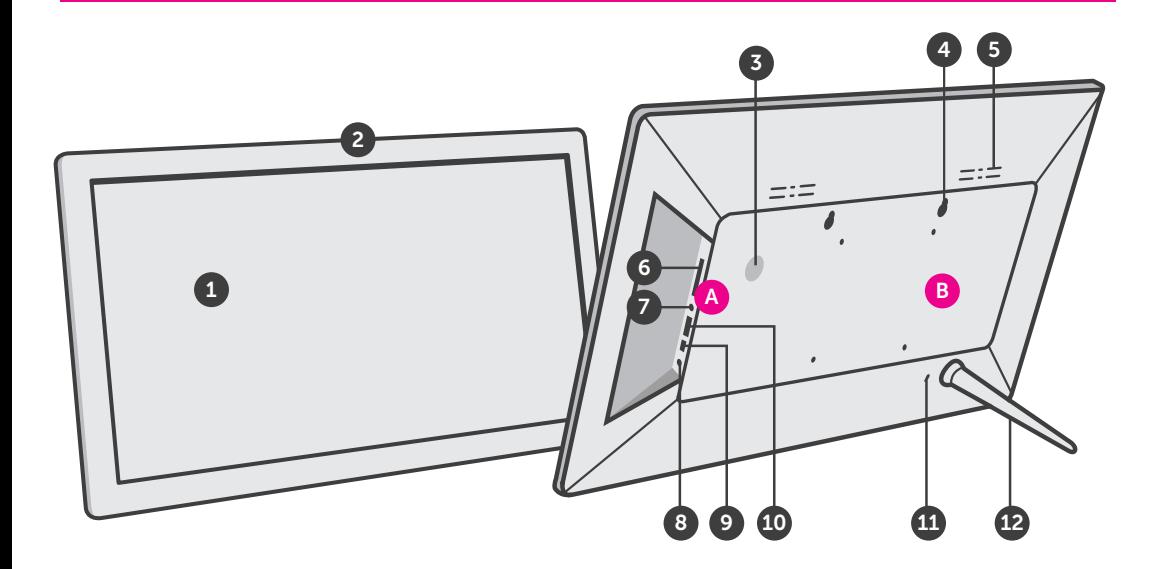

# **8" / 10" Frame Control Close-Up**

- 
- 
- (a) Press to return to previous screen
- (b) Press & hold to return to Main Menu
- **3** ►║ Play / Pause
	- (a) Press to select option on Main Menu
- (b) Press to pause slideshow, music or video
- **4** |◄◄ Up Arrow
	- (a) Press to navigate UP when selecting options
	- (b) Press to select Previous file (Photo & Music mode)
- (c) Press & hold to Fast Forward
- 1 **U** Power On / Off 2 Menu<br>
(a) Press to return to<br>
(b) Press & hold to re<br>
3  $\blacktriangleright$  || Play / Pause<br>
(a) Press to select op<br>
(b) Press to pause s<br>
4  $\blacktriangleright$  | D Arrow<br>
(a) Press to navigate<br>
(b) Press & hold to **5** - ►►| Down Arrow
	- (a) Press to navigate DOWN when selecting options
- (b) Press to select Next file (Photo & Music mode)
- (c) Press & hold to Scan Backward
- **6** (III Left Arrow
- (a) Press to navigate LEFT when selecting options
- (b) Press & hold to lower volume
- **7** Right Arrow
- (a) Press to navigate RIGHT when selection options
- (b) Press & hold to increase volume

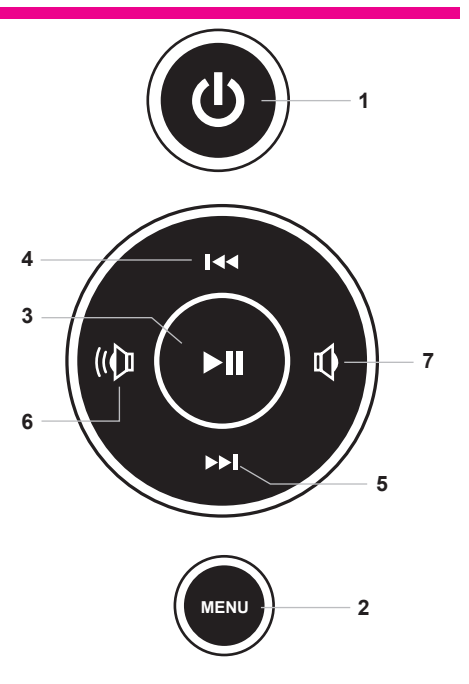

# **Package Contents**

Your order has been carefully packaged and inspected. The following accessories should be included in your package. Please inspect the contents of the package to ensure that you have received all items and that nothing has been damaged. If you discover a problem, please contact us immediately for assistance.

- USB 2.0 Cable
- Power Adapter
- Frame Stand
- Instructional Manual
- Quick Start Guide

# **Getting Started**

- Screw in the frame stand
- Plug in the power adapter

#### **Step 1: Power On**

- Connect your WiFi Frame to an AC outlet. The photo frame will power on

# **Step 2: Connect to your WiFi**

- 1. Select the WiFi connection utilizing the photo frame touch screen display. (if required, enter the WiFi password)
- 2. "Connected" will appear below your selected WiFi network.
- 3. Press the arrow in the upper right corner to move to the next step

# **Step 3: Download the 'Aluratek Smart Frame" APP to your Smartphone / Tablet**

- 1. Go to the App store on your Apple or Anroid device and search for "Aluratek Smart Frame" then install and open. (Image 1 & 2) NOTE: Make certain you download "Aluratek Smart Frame" and not "Aluratek WIFI Frame"
- 2. Tap "Complete" on the device info screen

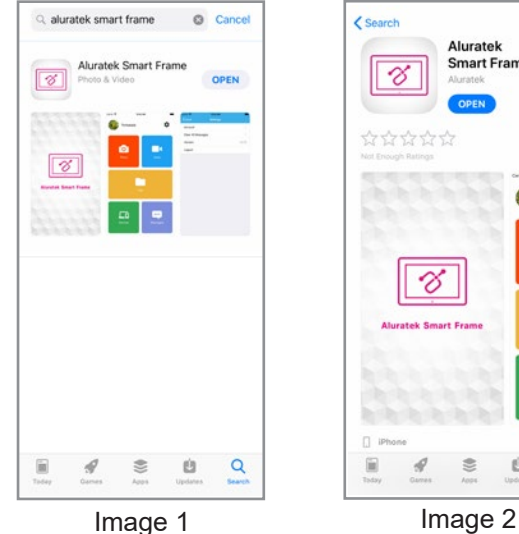

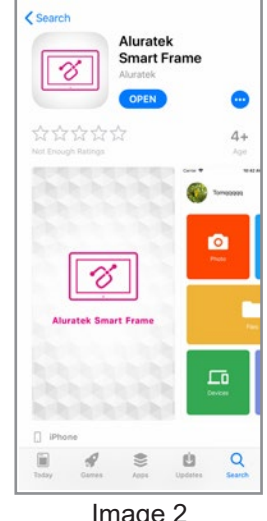

# **Step 4: Creating Your Account in the APP**

- 1. Open the "Aluratek Smart Frame" APP (Allow notifications if prompted)
- 2. Select "Sign Up" (Image 3)
- 3. Create "Username" "Password" (write this down as you will need it later)
- 4. Enter your email address then press the "right arrow icon" next to the email address you entered (Image 4 & 5)
- 5. Check your email for the verification code and enter it in the "Verify Code" field then click "Submit".

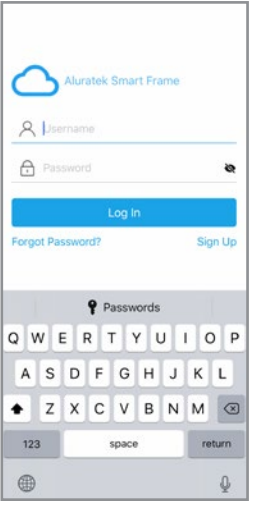

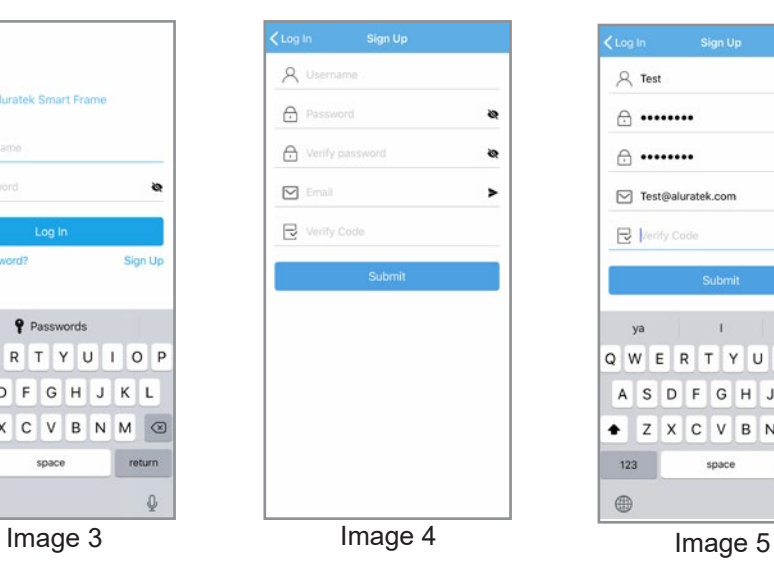

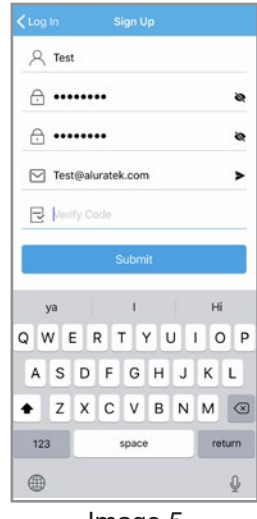

# **Step 5: Bind Your Frame**

- 1. Make sure you are signed in within the APP
- 2. Select "Devices" within the APP
- 3. Click the "+" next to My Devices (Image 6)
- 4. Enter a device Name that will help you identify this particular frame. For example "Kitchen123".
- 5. Create a unique email address name for your frame so you can email pictures/ videos. Tip: Make it unique using 6 or more characters including letters, numbers, and symbols. For example, Alexkitchen@wififrame.com (Image 7)
- 6. Enter your frame ID this is found on your WiFi frame by selecting "Settings" the "Device info". See "Frame ID:" xxxxxx at the top of the screen. (Image 8)
- 7. Enter your unique "Frame ID" into the field o n the app. Your frame will notify you that
- a

request has been sent to allow a user to bind to it. Touch "Accept" to bind.

- 8. On your digital frame go to "Settings" the "User Management" to see "Pending User Request" and touch "Accept".
- 9. Your phone and frame are now connected!

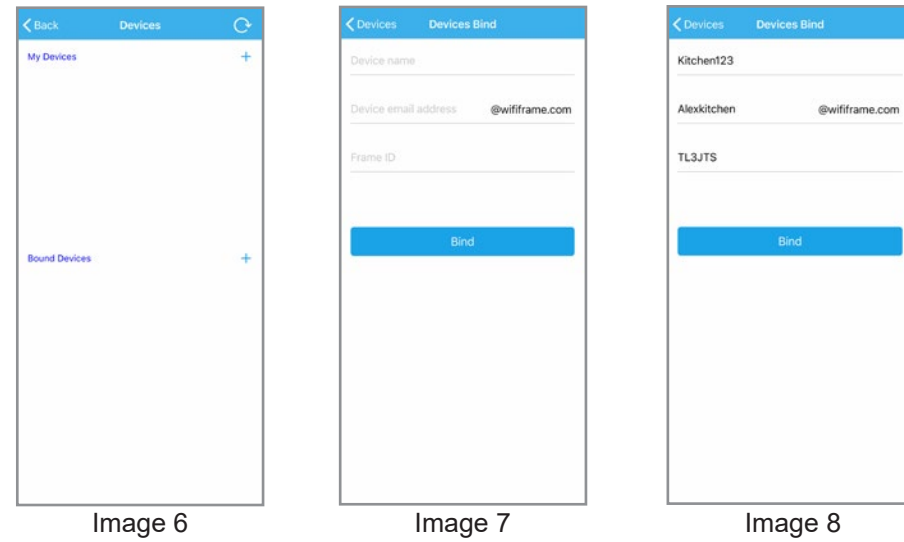

# **Step 6: Enjoy Your Photos!**

- 1. On the main screen on your photo frame select the photos in the upper left box
- 2. Use the menu on the left to select the source for your photos typically, that is "ALL"
- 3. Tap a photo in the right column to start enjoying your photos.

# **Send Pictures from your Smartphone / Tablet to the frame using the Aluratek Smart Frame APP \*\*\*\*\***

- 1. Select the photo or video icon within the APP to take a live photo / video. If prompted to access the camera, please "Allow" access.
- 2. Select the "Files" icon to send a photo or video previously saved to your smartphone / tablet. Select the files you would like to send then click done.
- 3. Under "Push Device" Select the frame that you ould like to send the files to.
- 4. Select the right arrow (send mail) icon to send. NOTE: You can send up to 9 photos at a time to speed up the photo delivery to the frame.

 **Step 2: Link your frame to your Facebook, Twitter or Aluratek Smart Frame App**

#### **Facebook**

How to link the frame to you Facebook account so that you can send pictures to the frame via Facebook.

- 1. Open Facebook app or go to Facebook from your browser and login to your Facebook account if you are not logged in already
- 2. Search for "Aluratek WiFi Frame"

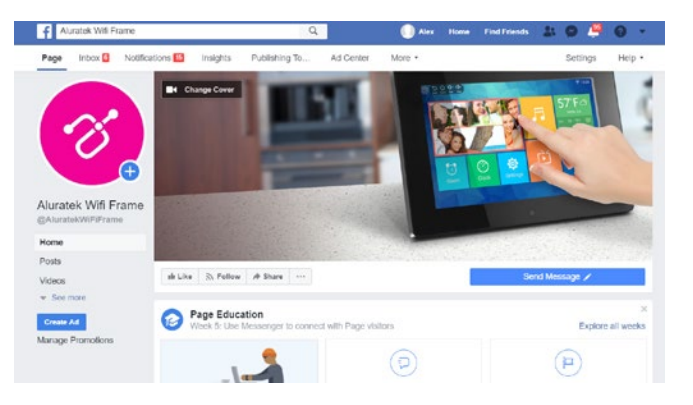

#### **Facebook**

3. Send a message with your frame ID to bind the frame. For example, if your frame ID is 123456, please send "bd123456"

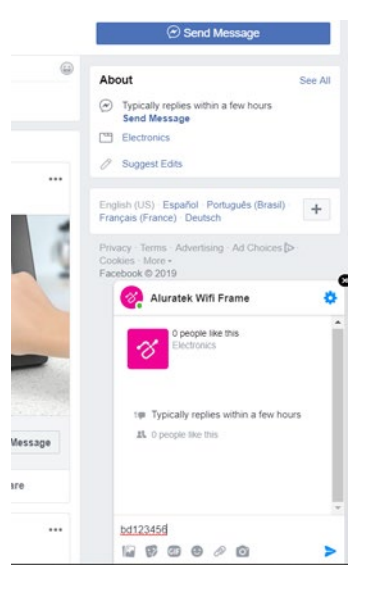

#### **Facebook**

- 4. You will see the binding message, "Successful Binding!" once the binding is completed
- 5. You can now send pictures to your frame by just attaching a picture and send via message.

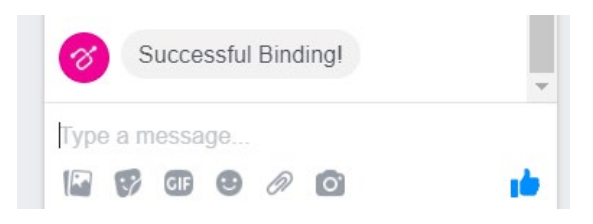

#### **Twitter**

How to link the frame to your Twitter account so that you can send picture directly from your Twitter account to the frame.

- 1. Open Twitter app or go to Twitter from your browser
- 2. Search for "Aluratek WiFi Frame"
- 3. Click on "Follow"
- 4. Please login to your Twitter account. If you are already logged in on this computer, you will not need to login again and you will be directed to the next step directly.
- 5. Click "Message" to send a private message to link the frame.

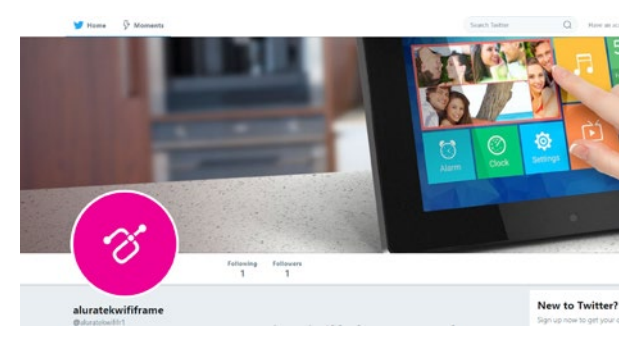

#### **Twitter**

- 6. Type '**bd+frame ID**' to bind. For example, if the frame ID is 123456, please type bd123456 in the message. Once the binding is successful, you will see a reply for confirmation.
- 7. Congratulations! Your Twitter account is now linked to the frame. To post a picture to your frame, you can just send a private message to the frame like below.

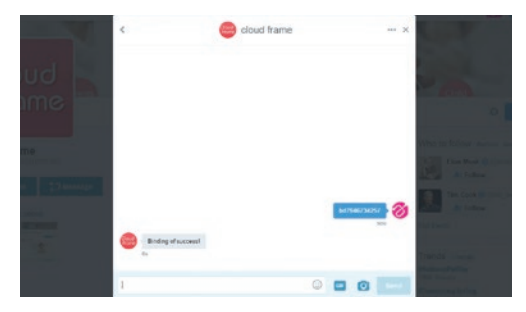

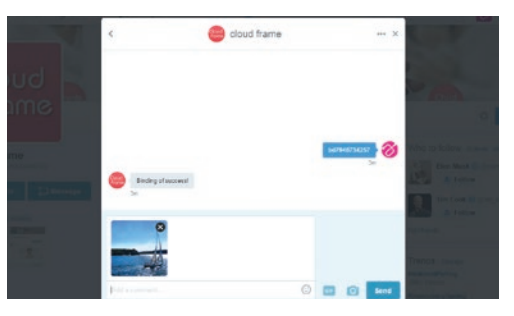

# **Transfer Pictures Directly From Your Computer To The Frame**

To transfer pictures from your computer to the WiFi frame directly, the frame and the computer will need to be in the same network. Follow the steps below to transfer the pictures.

1. Go to Settings > PC Control on the frame. Click "Start" to see the ftp address of the frame on the screen.

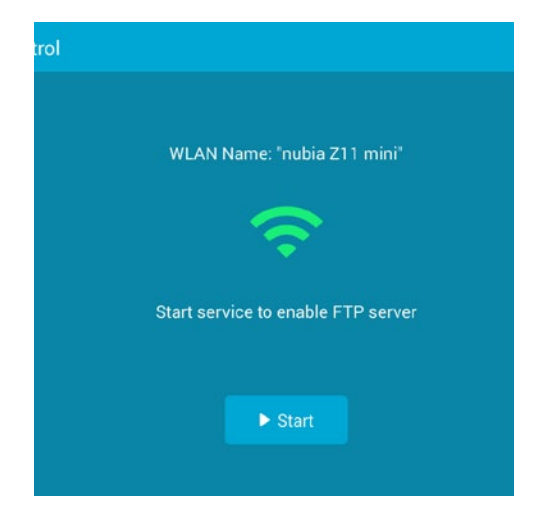

- 2. Go to your computer and open "File Explorer". In the File Explorer, type in the exact address in the address bar. In this example, it is **ftp://192.168.0.100:2121**
- 3. The internal memory of the frame will show up like a folder on your computer. Please just drag and drop pictures that you like to transfer to this folder.
- 4. Once transferred, please go to Album > Internal memory of the frame to see the pictures.

Note: If the computer and the frame is not on the same network, you can send / transfer the pictures to the frame via Facebook / Twitter or Aluratek Smart Frame app.

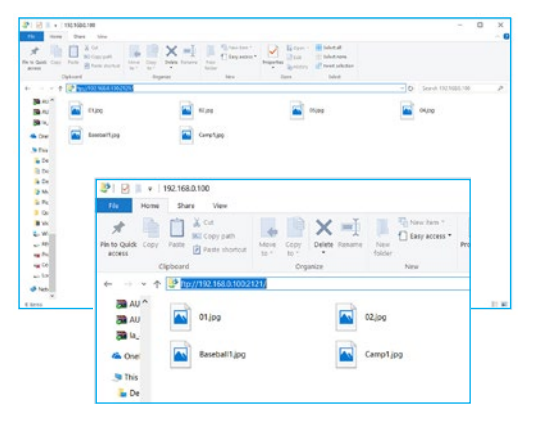

#### **Main Menu Function**

# **Main Menu**

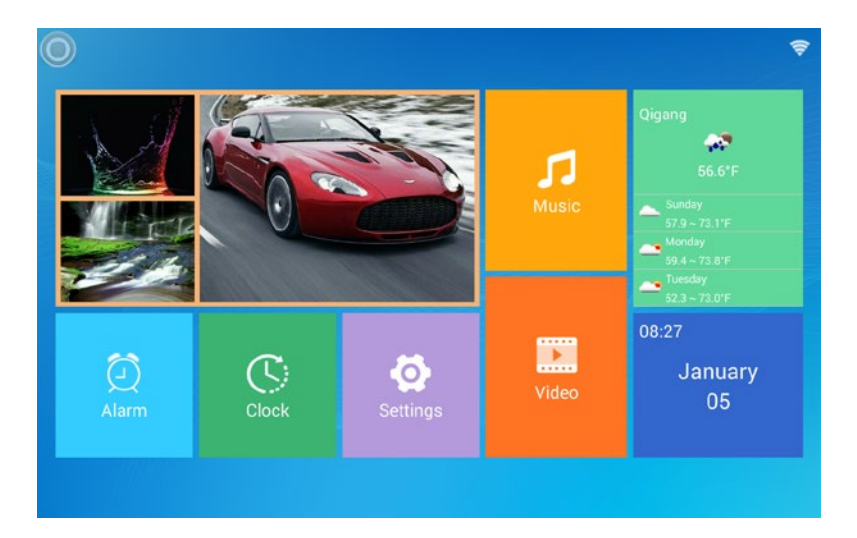

#### **Album Function**

# **Album Settings**

- **1.** From the main menu, tap on "Settings".
- **2.** Tap on "Album Settings".

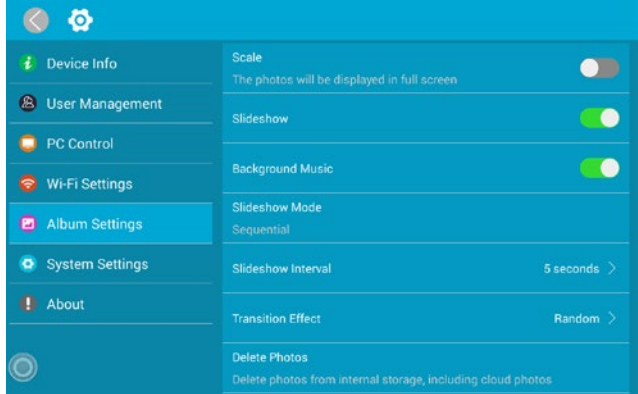

**Full Screen:** Set photo play in original size or to full screen.

**Slideshow:** If enabled, the slideshow will start automatically. based on the time selected. The slideshow will display pictures from the cloud media folder unless you are in the thumbnail page of the Internal memory or USB/SD Card folder then the slideshow will show pictures in those folders only.

**Background Music:** Set background music on / off

**Slideshow Mode:** Enable random pictures in slideshow mode.

**Slideshow Transition Effect:** Slideshow transition effect

**Slideshow Interval:** Slideshow time interval.

**Delete Photos:** Delete all photos from the cloud media and internal memory folders **Reset Default Settings:** Reset all settings and disconnect all linked accounts without removing pictures in the cloud media and internal memory folders.

#### **System Function**

# **System Settings**

- **1.** From the main menu, tap on "Settings".
- **2.** Tap on "System Settings".

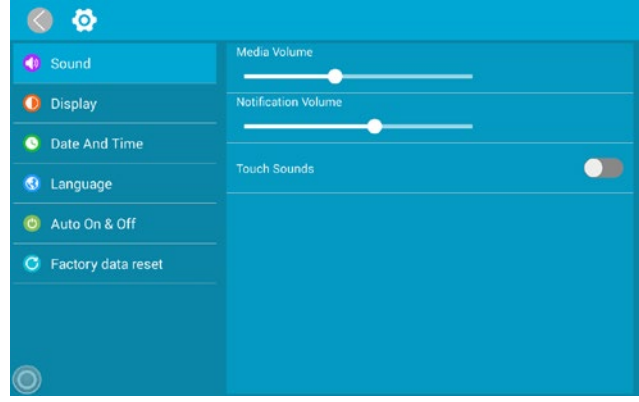

**Sound:** To adjust the media volume and notification volume, enable the touch sounds. **Display:** To adjust the brightness of the display. **Date and time:** To set the date and time for the frame. **Auto ON / OFF:** Enable the auto on / off feature. **Auto OFF:** Set the time for the frame to auto power off. **Auto ON:** Set the time for the frame to auto power on. **Factory data reset:** Rest all data from the device's internal memory and the inserted SD card.

#### **Alarm Function**

#### **How To Set Alarm**

- **1.** From the main menu, tap on "Alarm".
- **2.** To edit an existing alarm, tap on "Edit alarm" or tap "Add alarm" to create a new alarm.
- **3.** Once you have set the days, time and ringtone of the alarm, tap OK to set the alarm.

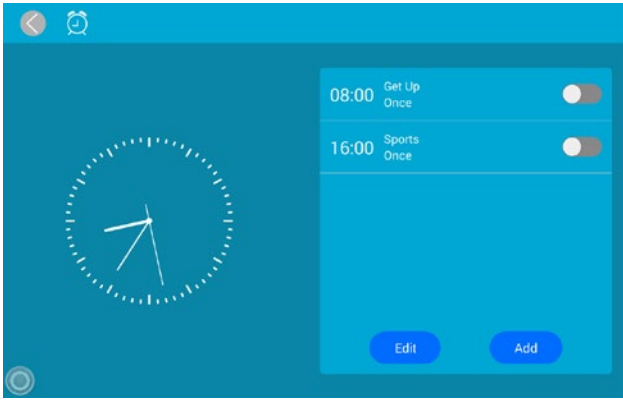

# **Technical Support**

We are committed to providing the best customer service support. If you need assistance with your Aluratek product, please contact the Aluratek Technical Support department prior to returning this device. Reach out to us in any of the following ways:

# E-mail: **support@aluratek.com** Web: **aluratek.com/helpdesk** Local (Irvine, CA): **714-586-8730** Toll free: **1-866-580-1978**

#### **Radio and TV Interference Statement**

WARNING!!! This equipment has been tested and found to comply with the limits of a Class B digital device, pursuant to part 15 of the FCC rules. These limits are designed to provide reasonable protection against harmful interference in a residential installation

This equipment generates, uses and can radiate radio frequency energy and, if not installed and used in accordance with the instruction, may cause harmful interference to radio communications. However, there is no guarantee that interference will not occur in a particular installation. If this equipment does cause harmful interference to radio or television reception, which can be determined by turning the equipment off and on, the user is encouraged to try to correct the interference by whatever measures may be required to correct the interference.

#### **Warranty**

Aluratek warrants this product against defect in material or workmanship for **1 Year** from the date of purchase.

This warranty becomes invalid if the factory-supplied serial number or "warranty void" sticker has been removed or altered on the product.

This warranty does not cover:

- A) Cosmetic damage or damage due to acts of God
- B) Accident, misuse, abuse, negligence or modification of any part of the product.
- C) Damage due to improper operation or maintenance, connection to improper equipment, or attempted repair by anyone other than Aluratek.

D) Products sold AS IS or WITH FAULTS.

IN NO EVENT SHALL ALURATEK'S LIABILITY EXCEED THE PRICE PAID FOR THE PRODUCT FROM DIRECT, INDIRECT, SPECIAL, INCIDENTAL, OR CONSEQUENTIAL DAMAGES RESULTING FROM THE USE OF THE PRODUCT, IT'S ACCOMPANYING SOFTWARE, OR IT'S DOCUMENTATION.

Aluratek makes no warranty or representation, expressed, implied, or statutory, with respect to it's products, contents or use of this documentation and all accompanying software, and specifically disclaims it's quality, performance, merchantability, or fitness for any particular purpose. Aluratek reserves the right to revise or update it's product, software or documentation without obligation to notify any individual or entity.

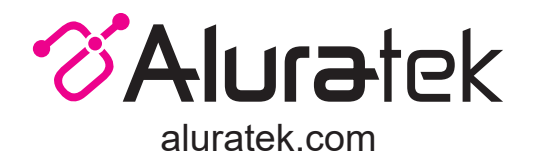

Aluratek, Inc. 15241 Barranca Pkwy. Irvine, CA 92618 sales@aluratek.com 714.586.8730 • office 714.586.8792 • fax